# **Taxes Profiles**

**In this article**

- [Section overview](#page-0-0)
- [Advanced Search](#page-0-1)
- [Creating a New Taxes Profile](#page-1-0)
- [Tax Values Management](#page-1-1)

## <span id="page-0-0"></span>Section overview

**Taxes profiles**, equally as [Time profiles](https://docs.jerasoft.net/display/VCS320/Time+Profiles), is a JeraSoft Billing tool that makes the process of clients' [rate tables](https://docs.jerasoft.net/display/VCS320/Rate+Tables) management exceptionally agile. Taxes profile is a **set of tax rules** that can be applied to client's rate tables in different taxation schemes. This section allows you to add, edit, and delete profiles and is presented in the form of a table with the following columns (see screenshot):

Screenshot: Taxes Profiles section

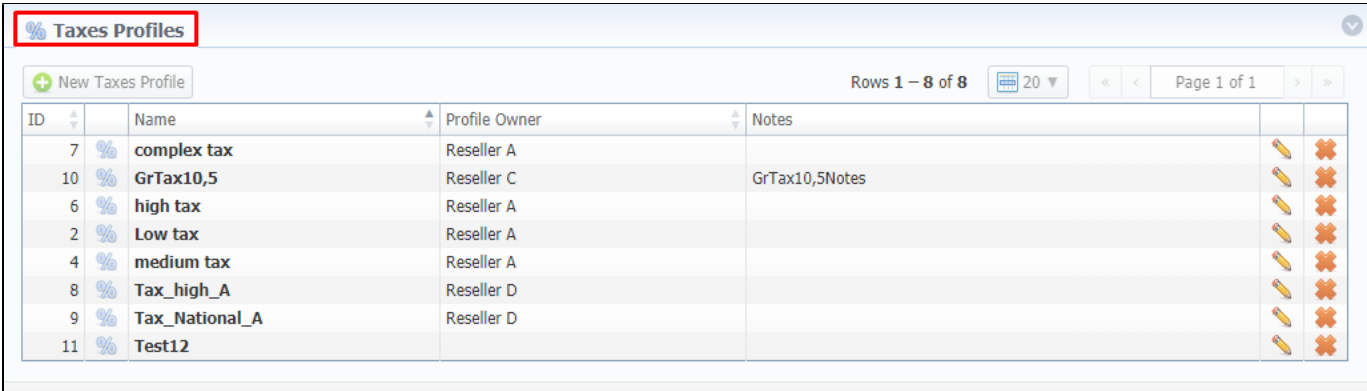

About 0.0700s

© 2004-2017 JeraSoft. All Rights Reserved.

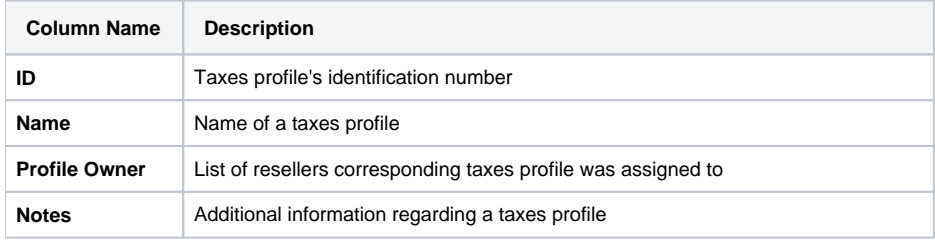

Functional **buttons/icons** presented in the section are as follows:

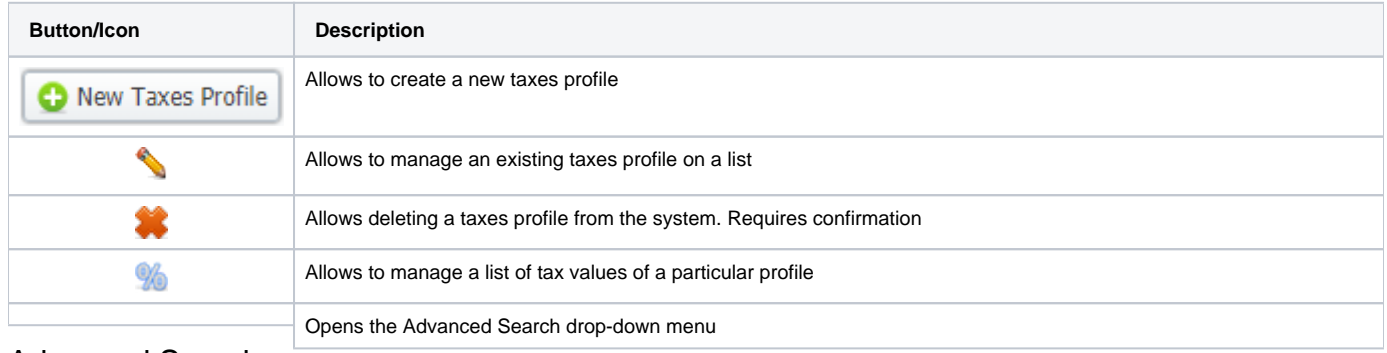

## <span id="page-0-1"></span>Advanced Search

In the top right corner of the section above the table, an **Advanced Search** drop-down menu is located. By clicking on a blue downward arrow **in** icon, a drop-down menu with the following structure is displayed:

Screenshot: Advanced Search drop-down menu

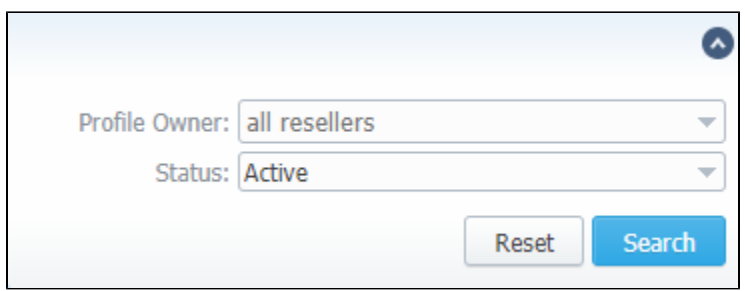

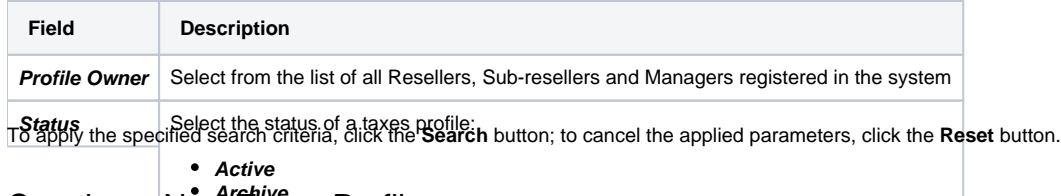

## <span id="page-1-0"></span>Creating a New Taxes Profile

To create a new profile, you need to:

- Click the **New Taxes Profile** button
- Fill in mandatory fields (specified in the table below)
- Click the **OK** button

Screenshot: New Taxes Profile window

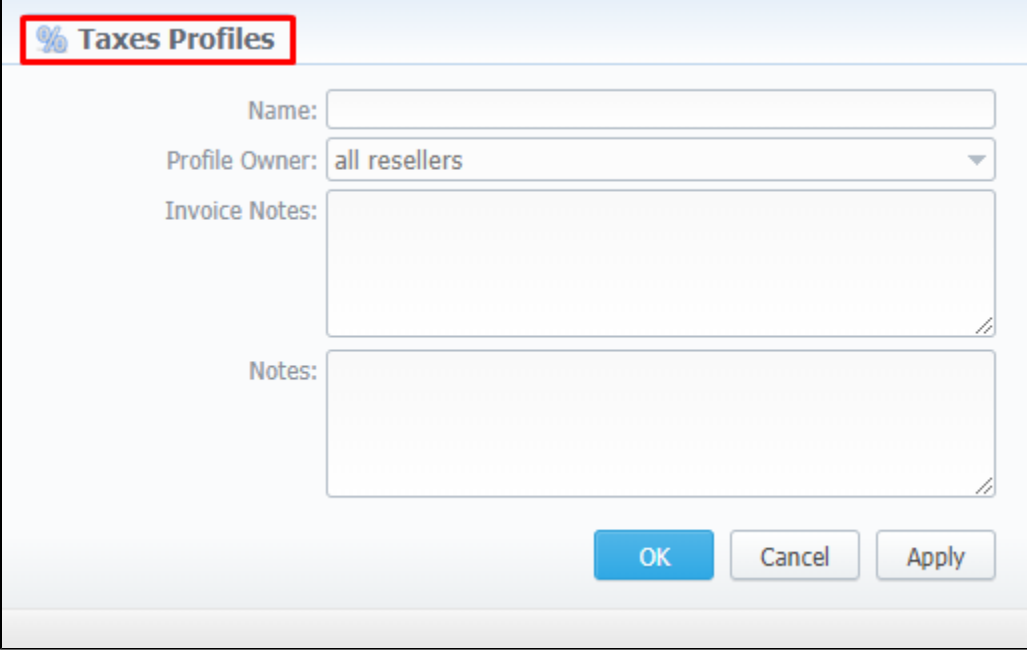

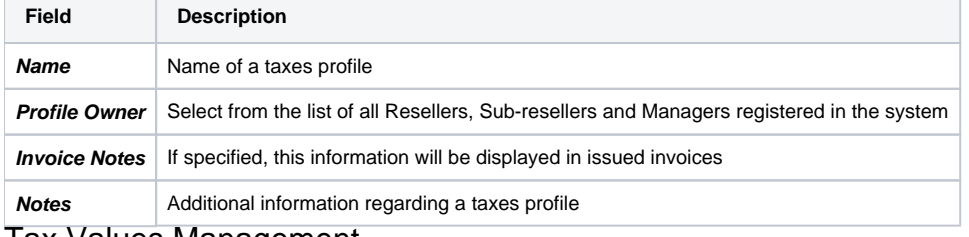

### <span id="page-1-1"></span>Tax Values Management

To manage a tax value, you need to click the <sup>166</sup> icon to the left of a corresponding profile name on the list. In the pop-up window you can add a new rule by clicking **Add Tax Value** or edit already existing values. The structure of a pop-up window is as follows:

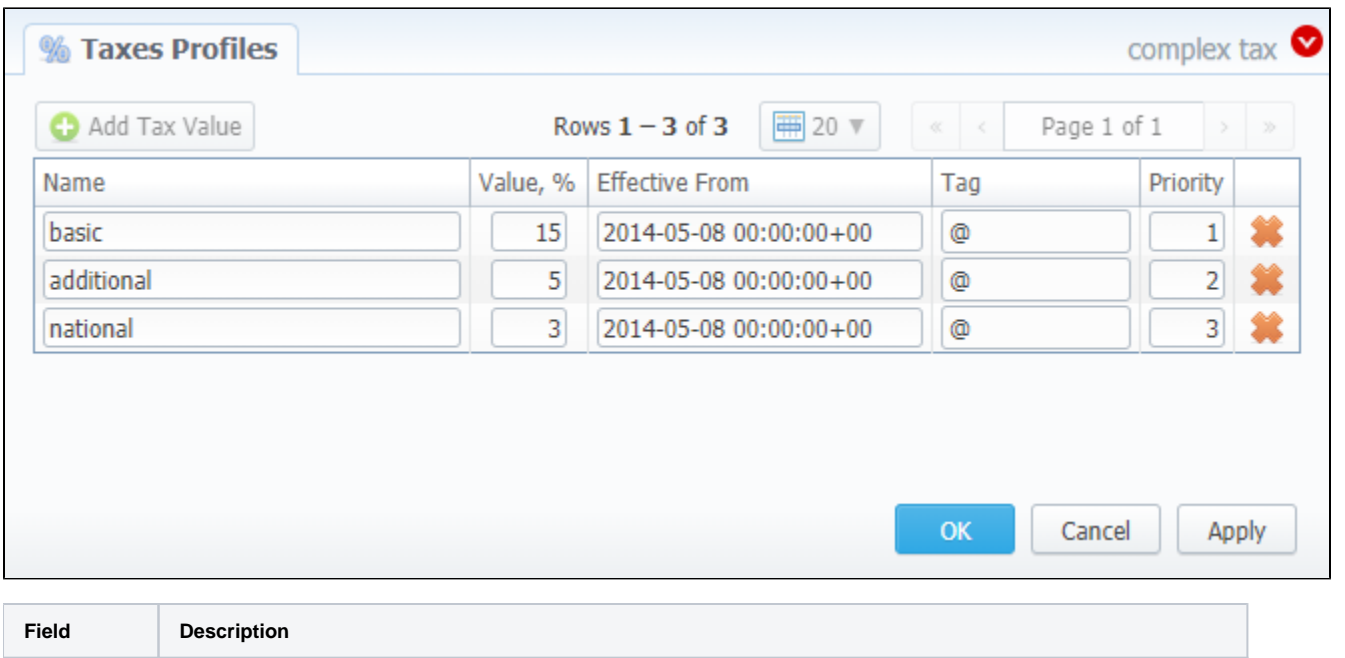

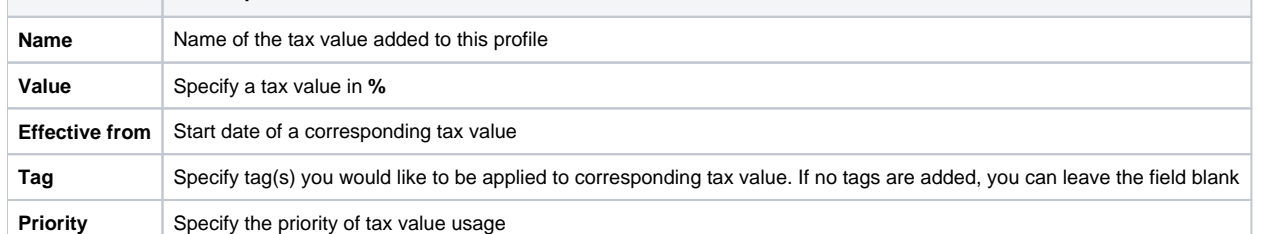

While operating with tax values, you can apply **Advance Search** to find the value you might be interested in. To do so, click on a red downward arrow i con in the top right corner of the pop-up window and set the **Status** and **Status Date** fields:

#### **Status**:

- **current on** if chosen, all tax values with the latest **Effective from** field value will be displayed
- **old for**  if chosen, all tax values, whose **Effective from** field value is **older** in comparison to its current one, will be displayed
- **future for**  if chosen, all tax values, whose **Effective from** field value **> Date**, will be displayed
- **all**  if chosen, **all** tax values will be displayed
- **Date** set the time and date that will be applied for the search.

By default, tax values displayed in a pop-up window are filtered by the **current on** status.

#### **D**Tip

In cases when you determine a **Priority** status, you basically set the order of the taxation. So, the tax with **Priority 1** will add % tax to operation sum, the tax with **Priority 2** will add tax % to the resulted sum (operation sum + 1<sup>st</sup> tax %). Each following priority will add % tax to operation sum plus all the previous priorities values.

#### For example:

If operation sum is **100 USD**, and there is a single tax with **Priority 1** and a **value of 10%**, the taxation result will be 10 USD, so full operation plus tax is **110 USD**.

If there are **two taxes** with priorities of 1 and 2, and values of 10% and 20%, respectively, then the **first tax yield** will be **10 USD**, and **second tax yield** will be 22 USD (because 20% is calculated from sum of operation + previous tax), and total will be 100 + 10 + 22 = 132 USD.

#### **Warning**

You **cannot** delete or archive a tax profile that is **currently assigned** to the Client, Call Shop, Reseller, or Calling Card